## **TUTORIAL PARA CONTRIBUIÇÃO A CONSULTA PÚBLICA ANATEL**

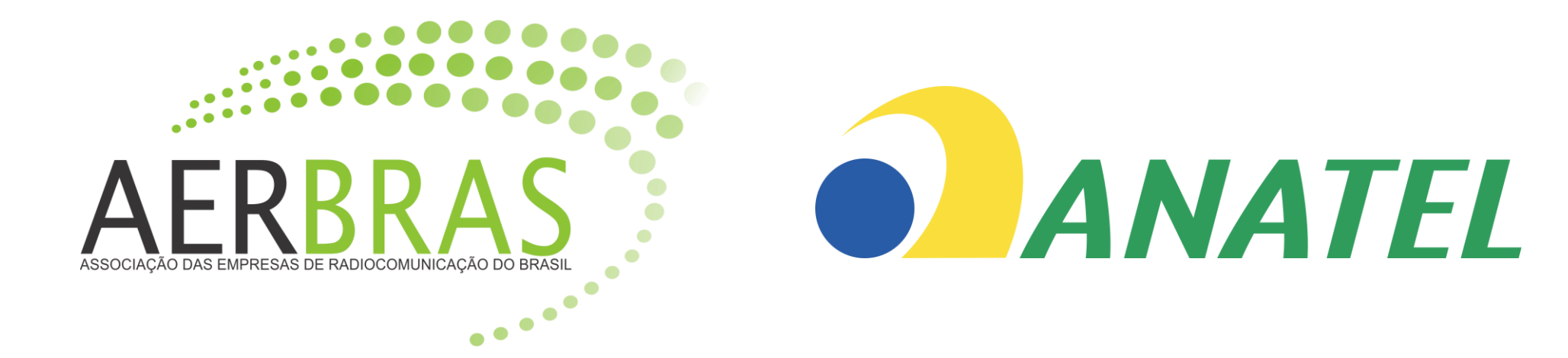

Acesse o link abaixo e localize a consulta pública de interesse, como no exemplo, clique no título. **Passo1** 

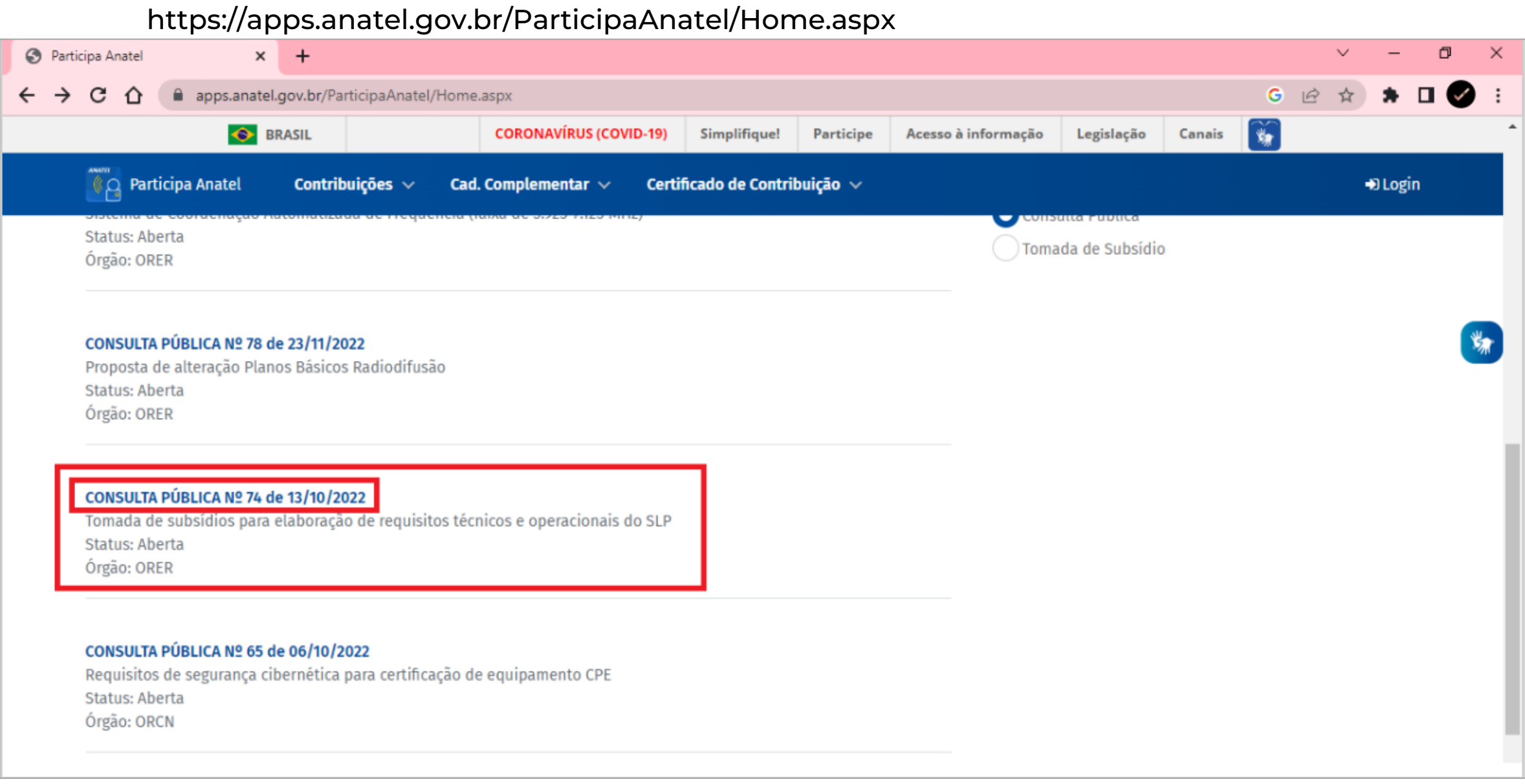

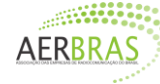

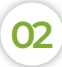

### **Passo 2** Na tela seguinte clique em "contribuir" como destacado.

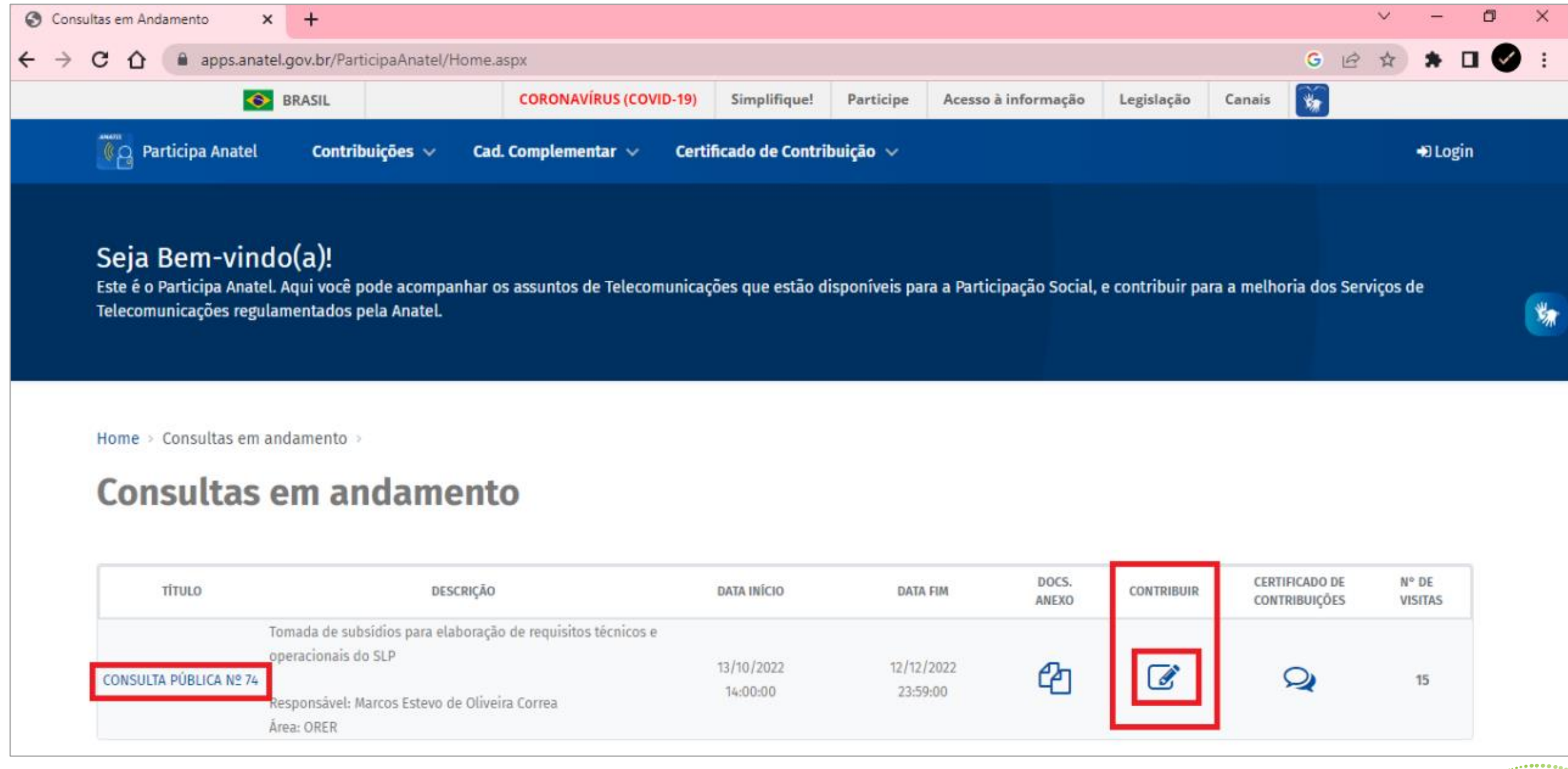

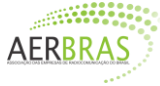

#### Passo 3 Para o prosseguimento da contribuição é necessário ter cadastro no sistema gov.br

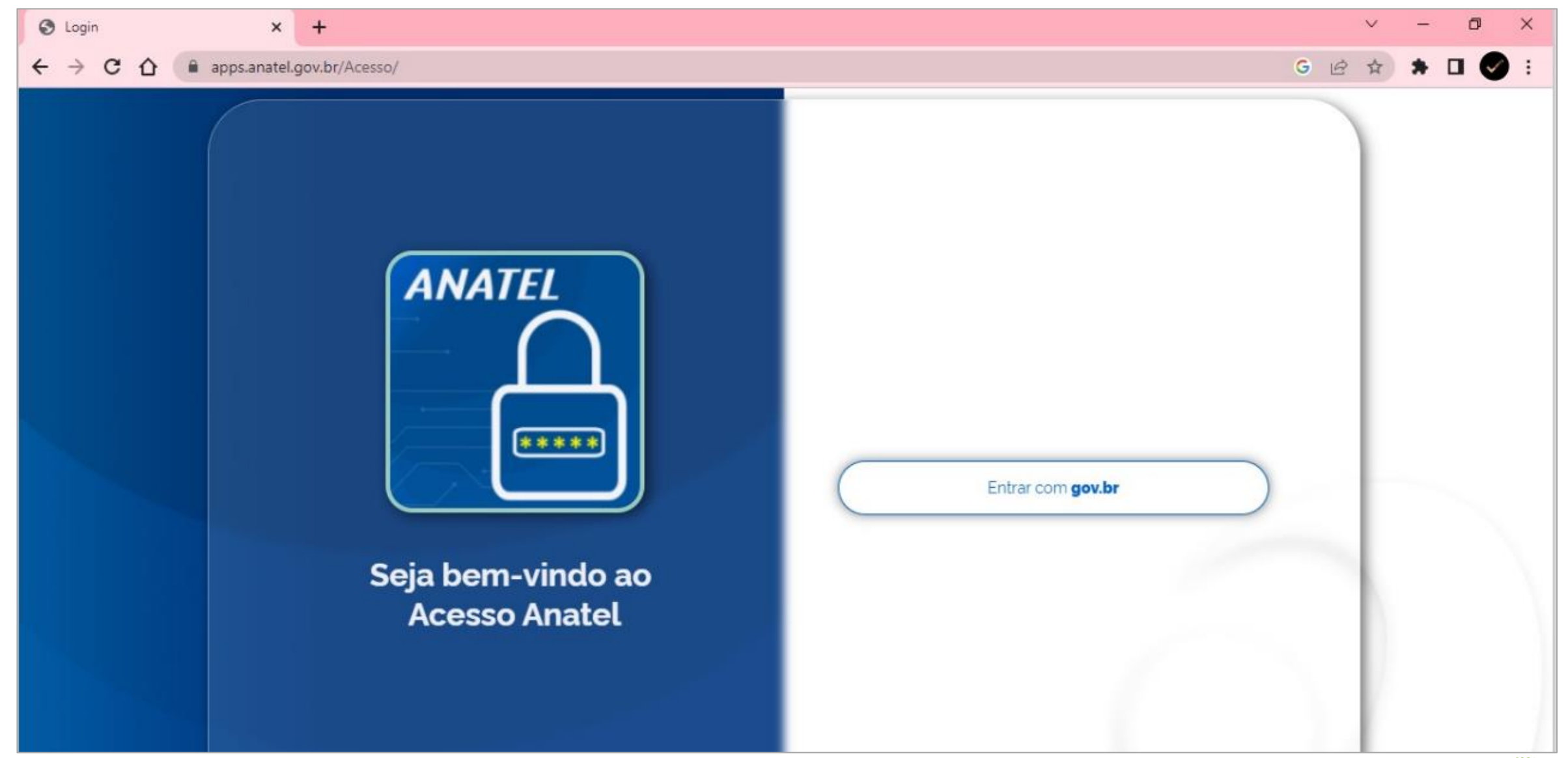

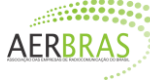

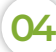

# **PASSO A PASSO PARA CADASTRO NO SISTEMA GOV.BR:**

- **Passo 1** Acessar site oficial: https://acesso.gov.br
- **Passo 2** Após digitar seu CPF, clique em "Continuar";
- **Passo 3** Leia, aceite os termos e clique em "Continuar";
- Passo 4 Nesta etapa você deve escolher: a) Baixar o aplicativo e continuar o cadastro através do reconhecimento facial b) Continuar sem baixar o aplicativo, clicando na opção "Não tenho celular" *Em nosso exemplo, utilizamos a opção B, autenticando o cadastro via banco*
- Passo 5 Aponte um dos bancos para criar a conta ou clique em "Tentar de outra forma", caso você não possua conta em banco ou não queira utilizá-la;
- **Passo 6** Informe alguns de seus dados, como data de nascimento e nome da mãe, e clique em "Confirmar";
- **Passo 7** Confirme alguns de seus dados;
- Passo 8 A plataforma vai enviar um código, que pode ser recebido via e-mail ou celular. Digite-o no local indicado;
- Passo 9 Crie uma senha que atenda os critérios exigidos. Com isso, já é possível fazer o login com a conta gov.br

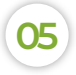

## **aerbras.com.br contato@aerbras.com.br**

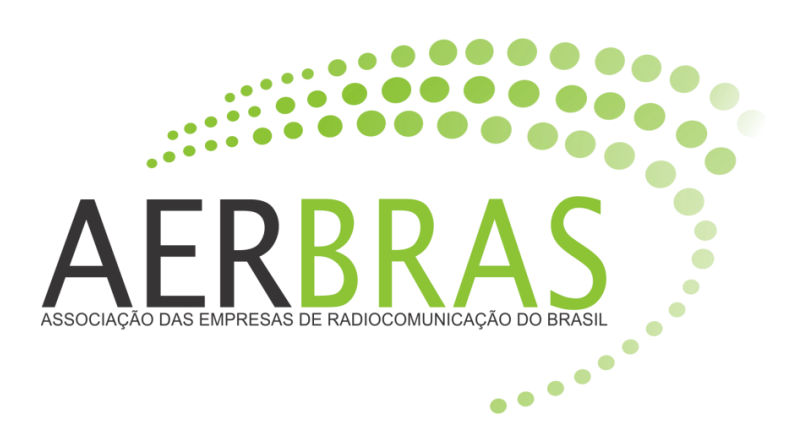

 $\boxtimes$ 

 $\bf \bm \Phi$ 

A

 $\boldsymbol{\Theta}$ 

 $\bullet$